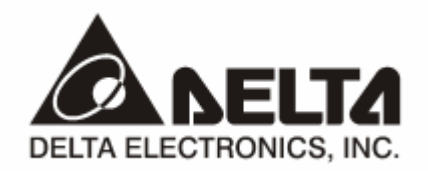

## **PROFIBUS DP**  *DVPPF02-SL* 通讯从站模块 操作手册

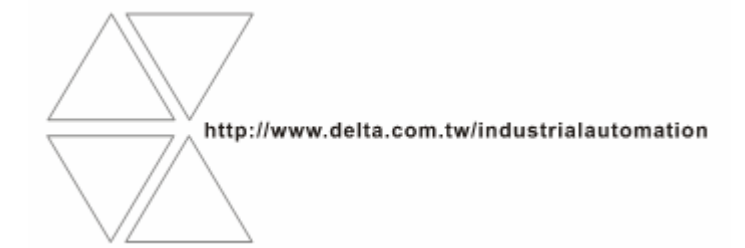

DVP-0155310-01

# 注意事项

- √ 此操作手册提供功能规格、安装、基本操作与设定, 以及有关于网络协议内容的介绍。
- √ 本机为开放型 (OPEN TYPE) 机壳, 因此使用者使用本机时, 必须将其安装于具防尘、防潮及免于电击/ 冲击意外的外壳配线箱内。另必须具备保护措施(如:特殊的工具或钥匙才可打开),防止非维护人员操作 或意外冲击本体, 造成危险及损坏, 且请勿在上电时触摸任何端子。
- √ 请务必仔细阅读本使用手册, 并依照本手册指示进行操作, 以免造成产品受损, 或导致人员受伤。

## □ 目录

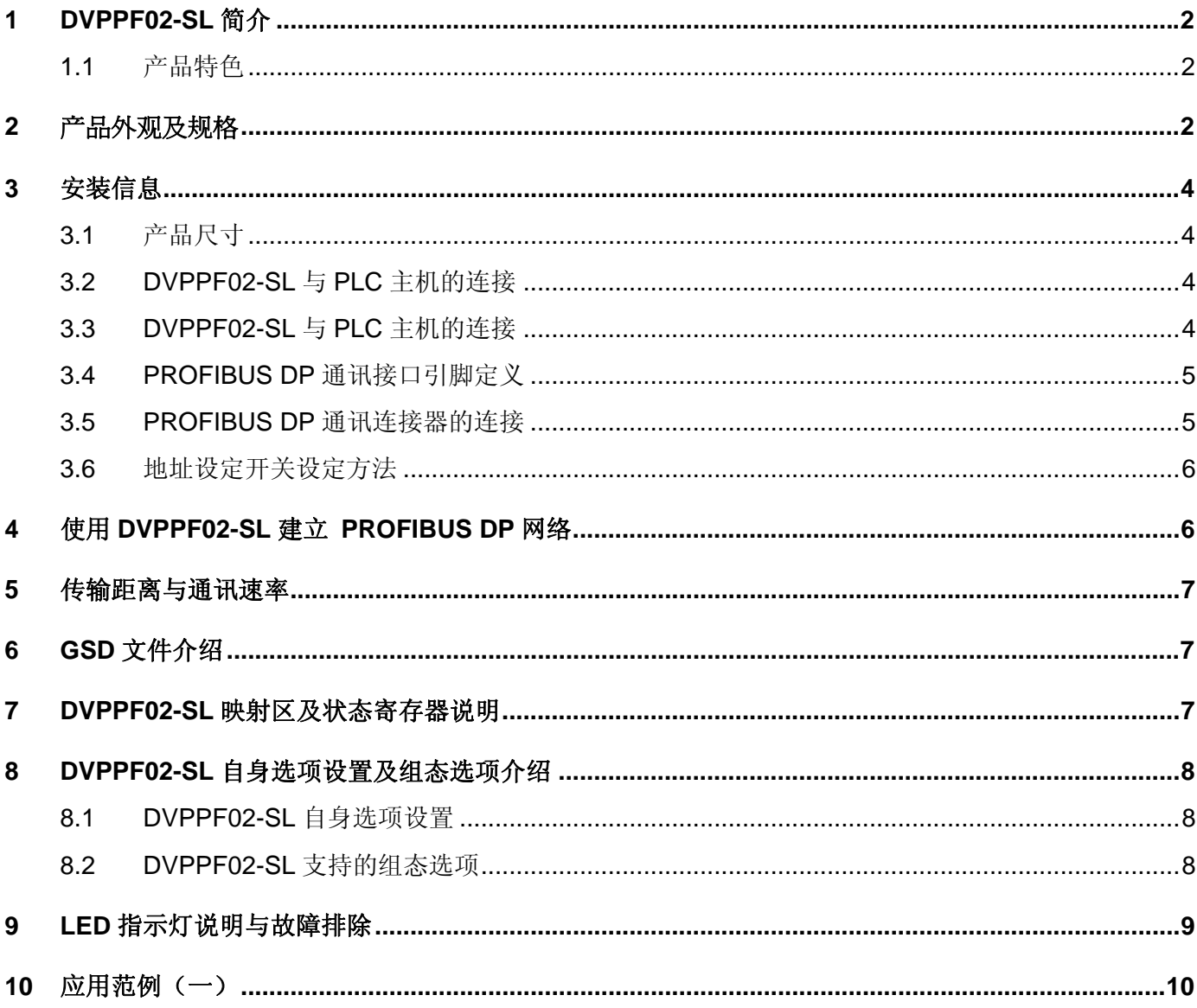

#### **1 DVPPF02-SL** 简介

- 1. 谢谢您使用台达 DVPPF02-SL 模块。为了确保能正确地安装及操作本产品, 请在使用该模块之前, 仔 细阅读该使用手册。
- 2. 该手册仅作为 DVPPF02-SL 操作指南和入门参考,PROFIBUS DP 协议的详细内容这里不做介绍。 如果读者想要了解更多关于 PROFIBUS DP 协议的内容,请参阅相关专业文章或书籍资料。
- 3. DVPPF02-SL 定义为 PROFIBUS DP 从站通讯模块, 用于将台达 SV/SX2 系列 PLC 主机接入 PROFIBUS DP 网络。DVPPF02-SL 为 PLC 主机左侧模块, 使用时无需外接电源, 与 PLC 主机连接 好后有 PLC 主机提供电源。
- 1.1 产品特色
	- 支持 PROFIBUS DP 主站与多个从站之间的循环数据传输。
	- 自动侦测通讯速率,最高通讯速率支持 12Mbps。
	- z 自我诊断功能。
	- PLC 主机左侧最多可连接 8 台 DVPPF02-SL 模块。
	- IO 数据最大支持 100 个字(word) 输入及 100 个字(word) 输出。

#### **2** 产品外观及规格

2.1 产品各部介绍

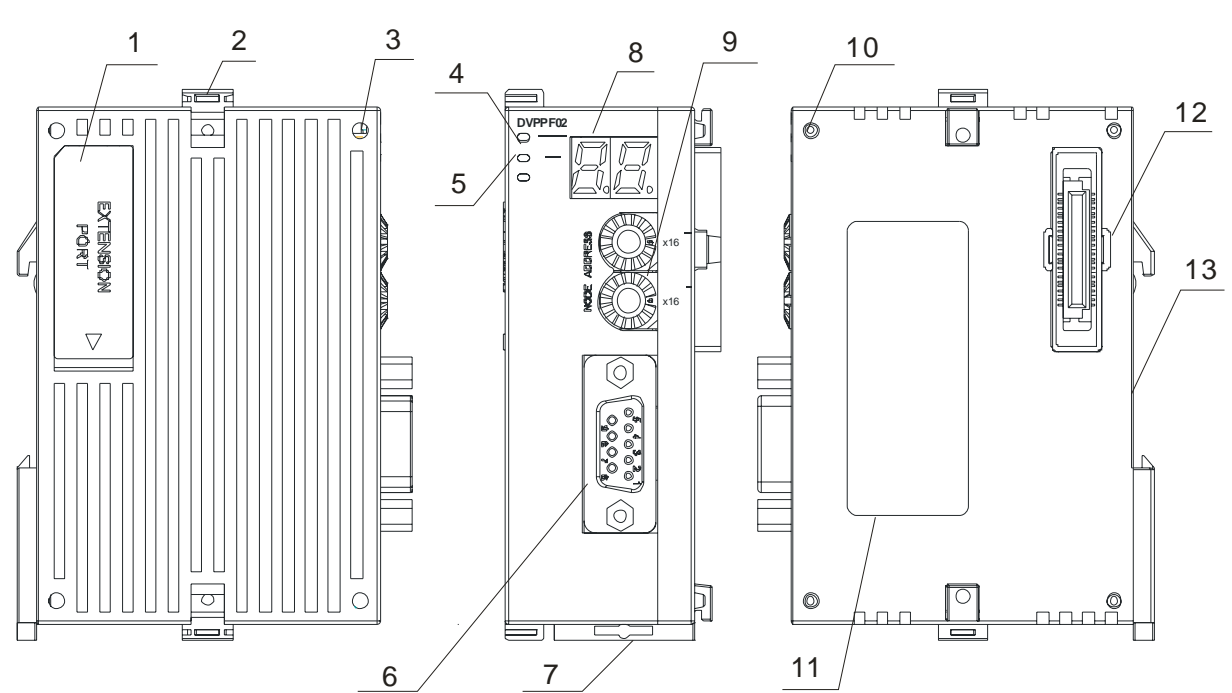

## **PROFIBUS DP** 通讯从站模块 **DVPPF02-SL**

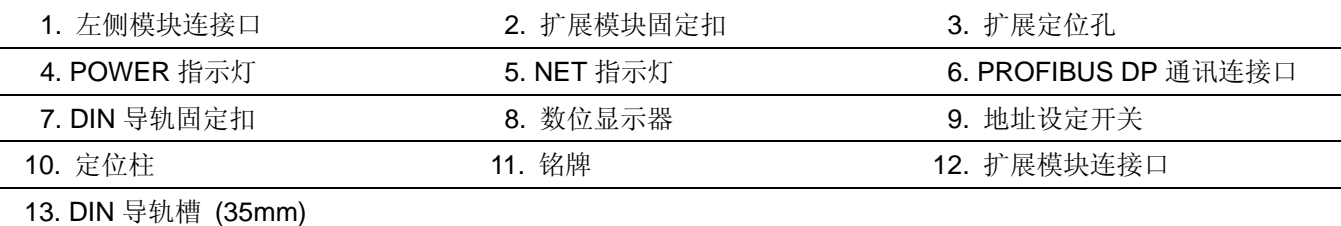

#### 2.2 产品规格

#### PROFIBUS DP 通讯连接口

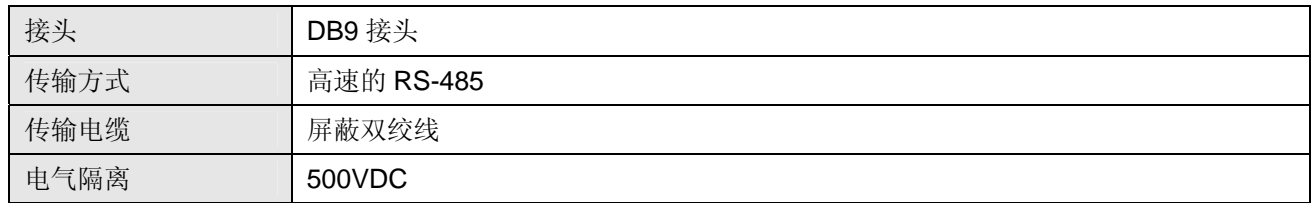

#### 通讯

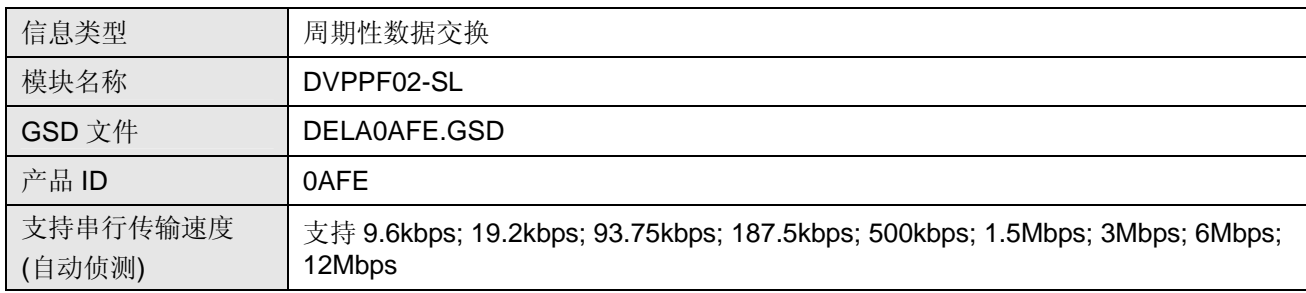

#### 电气规格

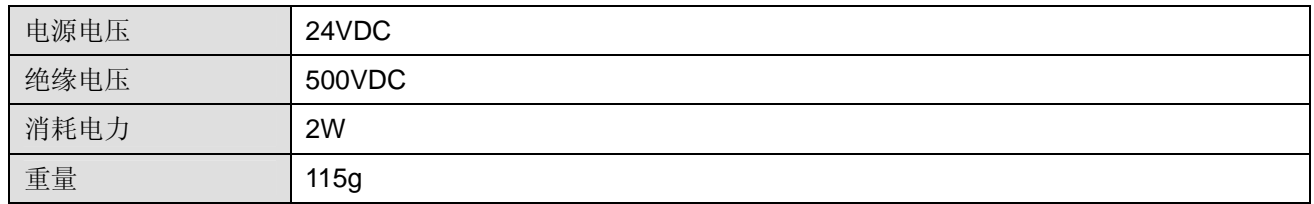

#### 环境规格

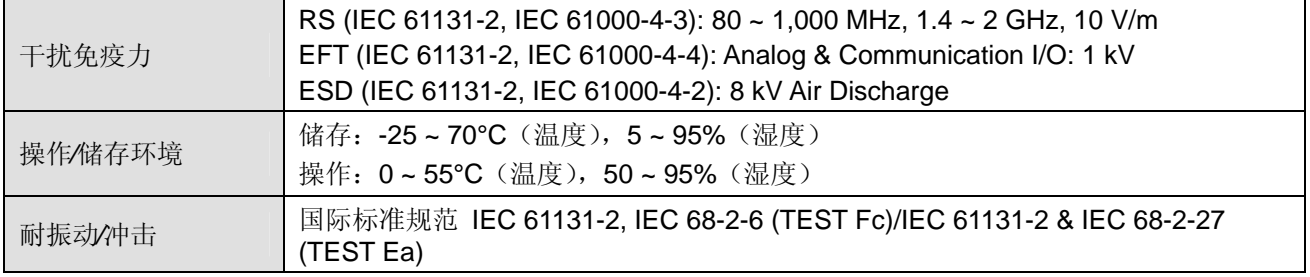

#### **3** 安装信息

3.1 产品尺寸

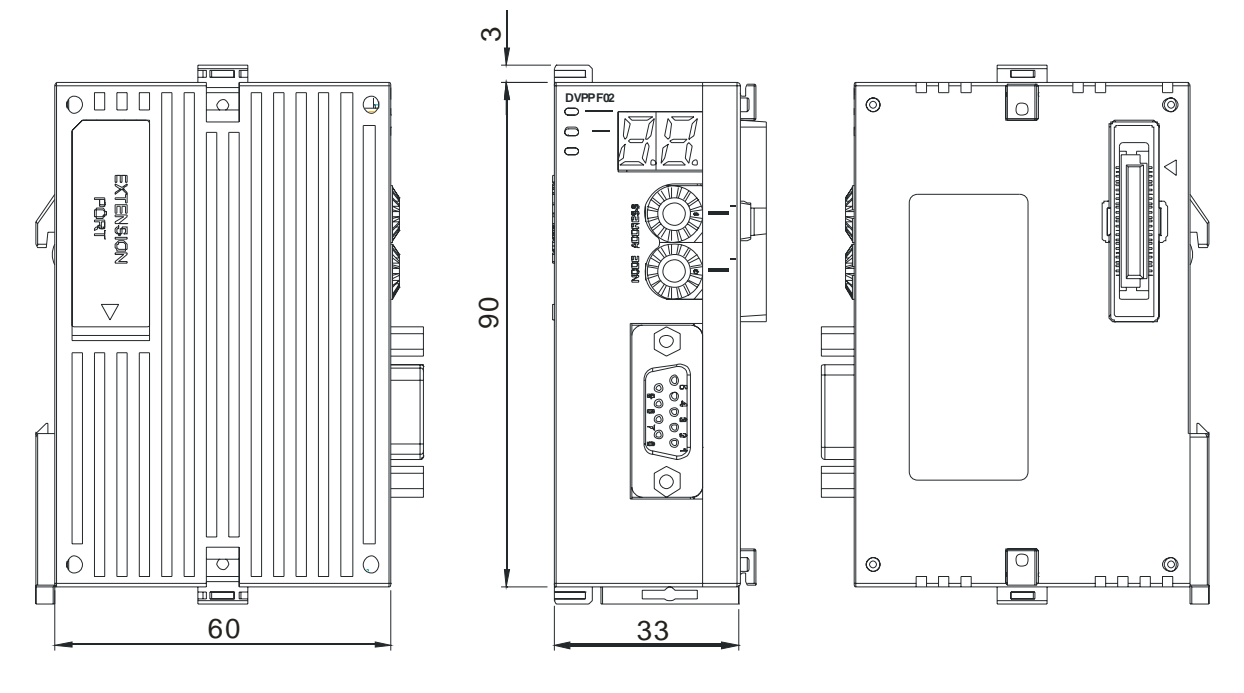

尺寸单位:毫米

- 3.2 DVPPF02-SL 与 PLC 主机的连接
- 将 PLC 主机左侧上下两端的 I/O 模块固定扣打开,将 DVPPF02-SL 模块沿四角的定位柱装入,如下图 步骤 ① 所示。
- 压入 PLC 主机上下两端的固定扣,卡紧模块以保证接触良好,如下图步骤 ② 所示。

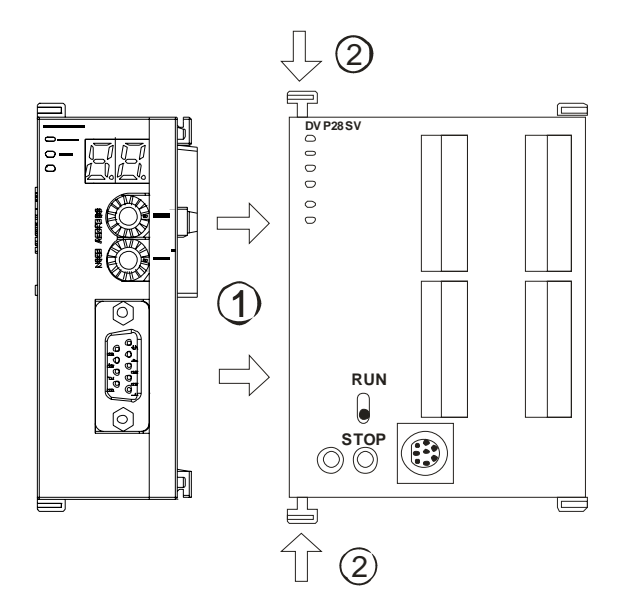

3.3 DVPPF02-SL 与 PLC 主机的连接

- 请使用 35mm 的标准 DIN 导轨
- 打开 DVPPF02-SL 及 PLC 主机的 DIN 轨固定扣, 将 DVPPF02-SL 及 PLC 主机嵌入 DIN 导轨上。
- 压入 DVPPF02-SL 及 PLC 主机的 DIN 轨固定扣, 将 DVPPF02-SL 及 PLC 主机固定在 DIN 导轨上, 如 下图所示。

## **PROFIBUS DP** 通讯从站模块 **DVPPF02-SL**

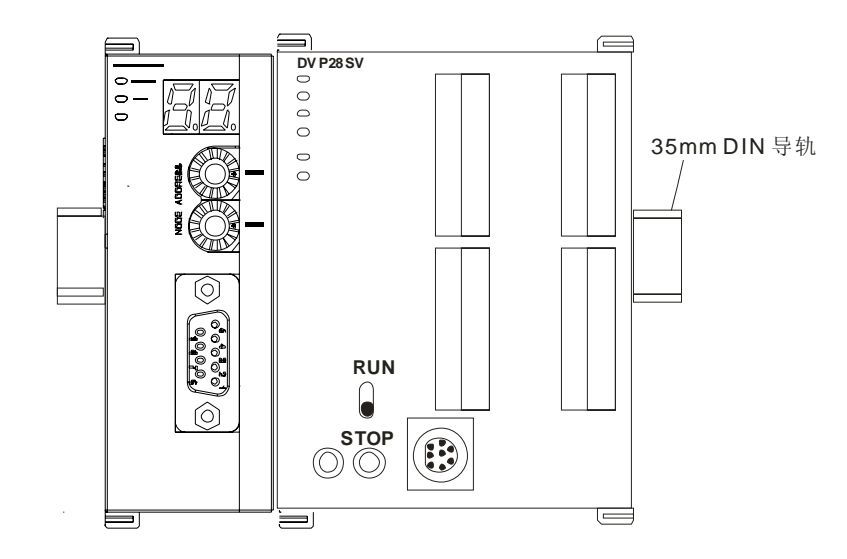

#### 3.4 PROFIBUS DP 通讯接口引脚定义

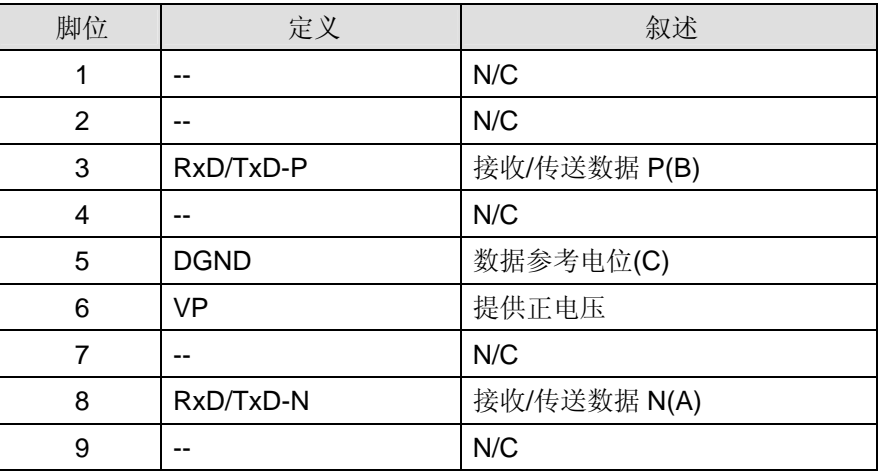

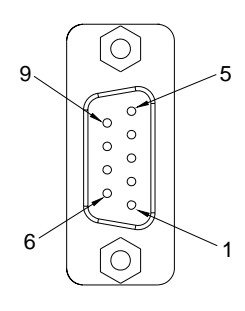

#### 3.5 PROFIBUS DP 通讯连接器的连接

将 PROFIBUS DP 总线连接器按下图箭头所示的方向插入 DVPF02-SL 通讯连接器,拧紧 PROFIBUS DP 总线连接器上的螺丝,以保证 DVPF02-SL 与 PROFIBUS DP 总线可靠连接。

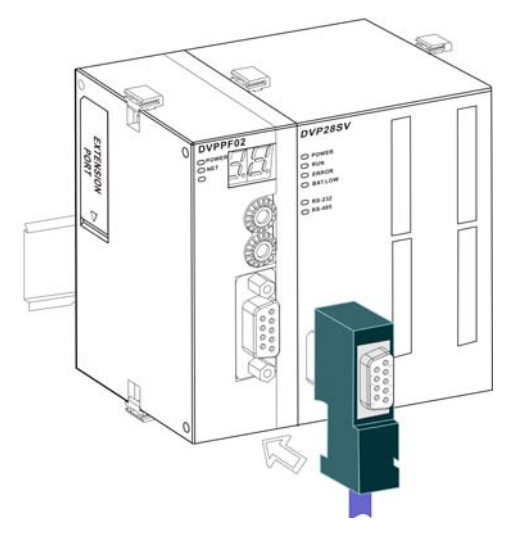

3.6 地址设定开关设定方法

DVPPF02-SL 地址设定开关用于设置 DVPPF02-SL 模块在 PROFIBUS DP 网络中的节点地址。地址设 定开关由两个可旋转的旋钮 x16<sup>0</sup> 与 x16<sup>1</sup>组成,每个旋钮的可旋转范围为 0~F。地址设定开关的设定范围 见下表。

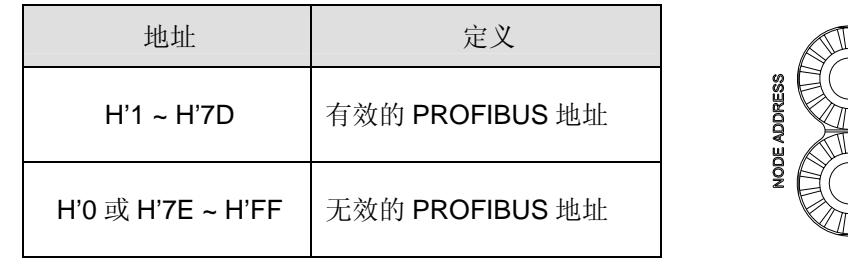

地址设定开关设定实例: 若用户需将 DVPPF02-SL 地址设置为 26 (十进制)时, 只要将 x16<sup>1</sup>对应的旋 钮旋转到 1,再将 x16<sup>0</sup>对应的旋钮旋转到 A 即可。26(十进制)=1A(十六进制)=1×16<sup>1</sup>+A×16<sup>0</sup>。

0 x16

 $\mathbf{1}$ x16

#### 注意事项:

- 在断电情况下设置 DVPPF02-SL 节点地址, 完成节点地址设置后, 将 DVPPF02-SL 模块上电。
- DVPPF02-SL 运行时,变更地址设定开关的设定值无效。
- 请小心使用一字螺丝刀调节地址设定开关的旋钮,不要刮伤。

#### **4** 使用 **DVPPF02-SL** 建立 **PROFIBUS DP** 网络

DVPPF02-SL 用于将 SX2/SV 系列 PLC 主机接入 PROFIBUS DP 网络。下图所示为 DVPPF02-SL 将 SV 系列 PLC 主机接入 PROFIBUS DP 网络的示意图。

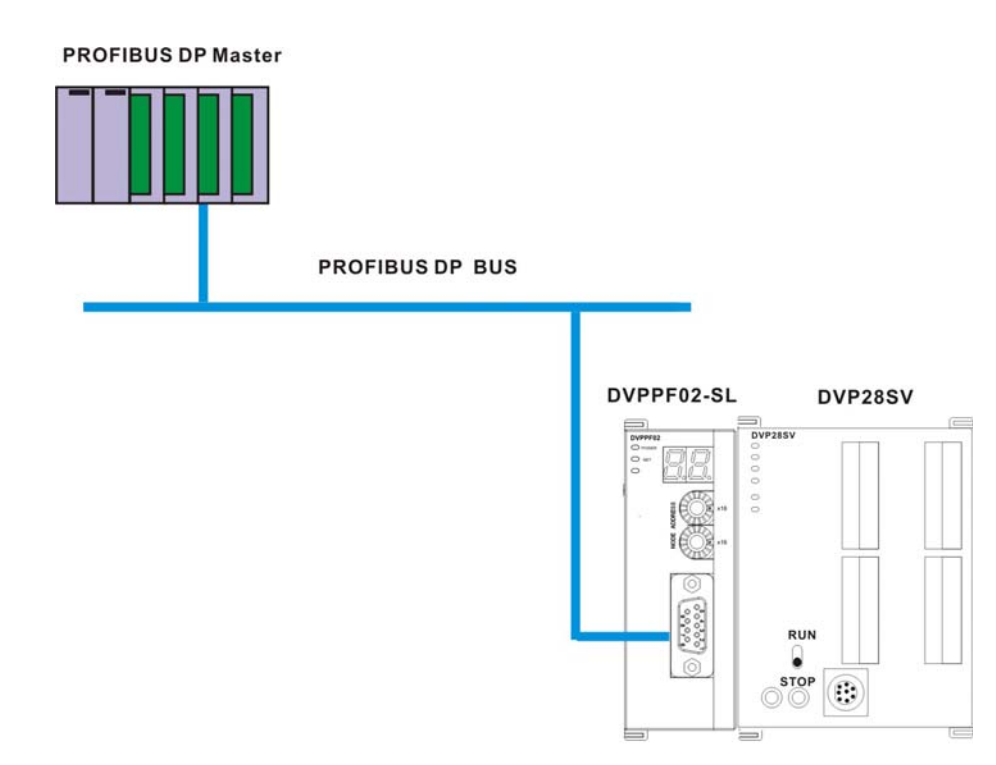

#### **5** 传输距离与通讯速率

PROFIBUS DP 通讯速率范围为 9.6kbps 到 12Mbps, 传输线长度需视传输速率而决定, 传输距离范围 可从 100m 到 1,200m。DVPPF02-SL 支持的通讯速率及各速率下的通讯距离如下表所示。

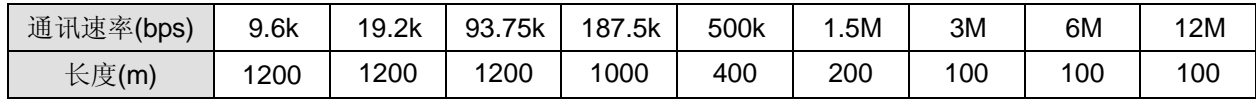

#### **6 GSD** 文件介绍

GSD 文件是一个文字档, 使用 GSD 文件可用来识别 PROFIBUS DP 设备(主站或者从站), GSD 文件 包含了在标准 PROFIBUS DP 主站上配置一个从站所必须的数据信息。GSD 文件一般包含有供应商的资 料、支持的传输速率、以及可使用的 I/O 信息。当使用 DVPPF02-SL 时, 需先将其 GSD 文件导入 PROFIBUS DP 主站的配置软件中。GSD 文件导入后,主站配置软件内会显示出 DVPPF02-SL 及其配 置选项。DVPPF02-SL 的 GSD 文件可从台达网站下载。台达网站的网址 http://www.delta.com.tw/。

#### **7 DVPPF02-SL** 映射区及状态寄存器说明

PLC 主机左侧可以接 8 台 DVPPF02-SL, DVPPF02-SL 在 PLC 主机左侧不同位置的输入/输出映射区及 状态寄存器如下表所示。

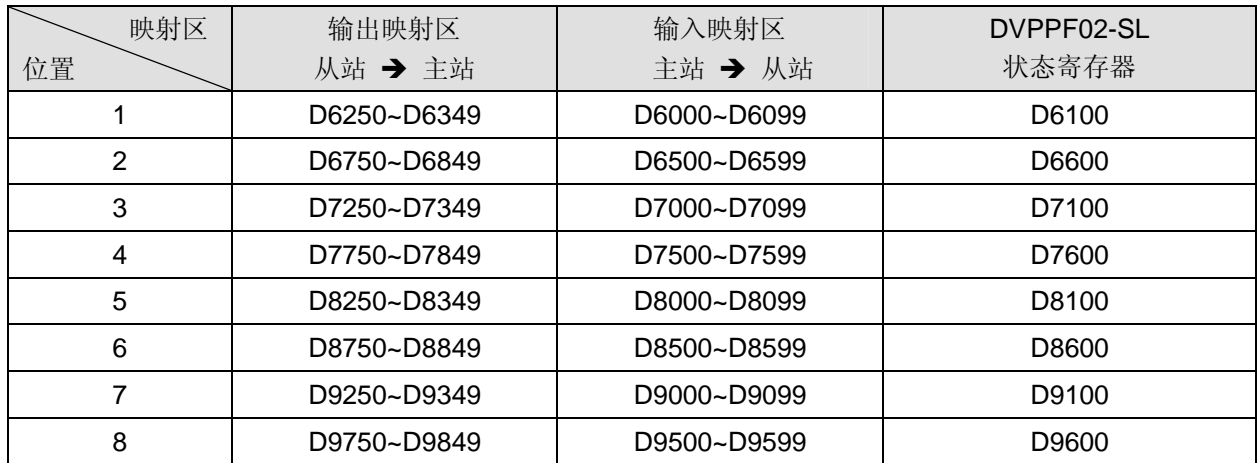

DVPPF02-SL 状态寄存器说明

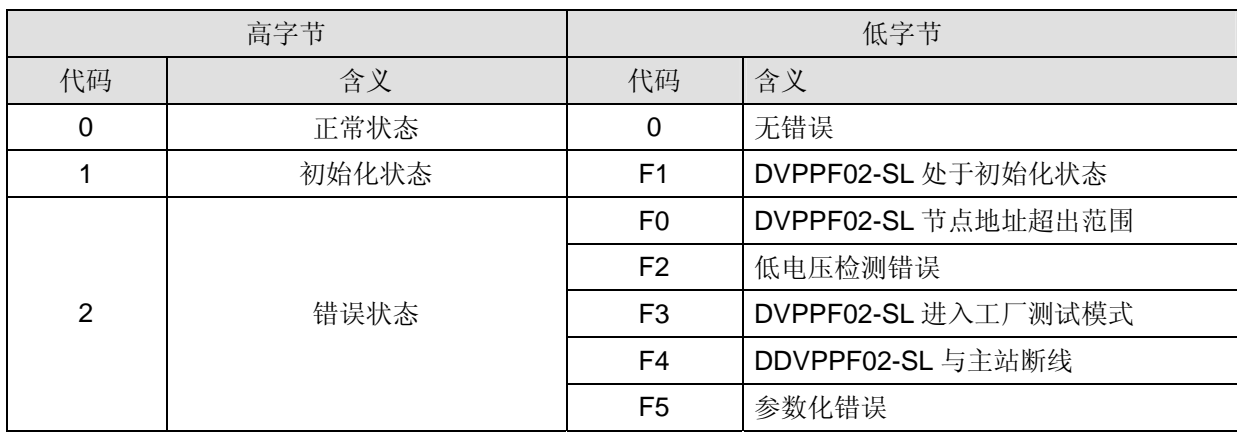

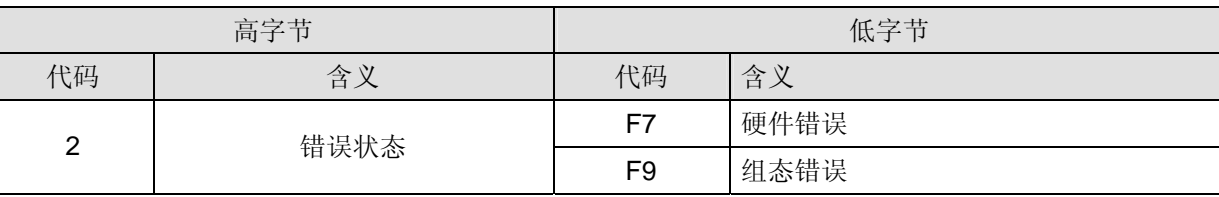

#### **8 DVPPF02-SL** 自身选项设置及组态选项介绍

#### 8.1 DVPPF02-SL 自身选项设置

当用户在 PROFIBUS DP 主站的配置软件中配置 DVPPF02-SL 时, DVPPF02-SL 与 PROFIBUS DP 主 站断线时,可以选择清除 I/O 数据或保持断线前的 I/O 数据。DVPPF02-SL 自身选项设置如图 8.1-1 所示。

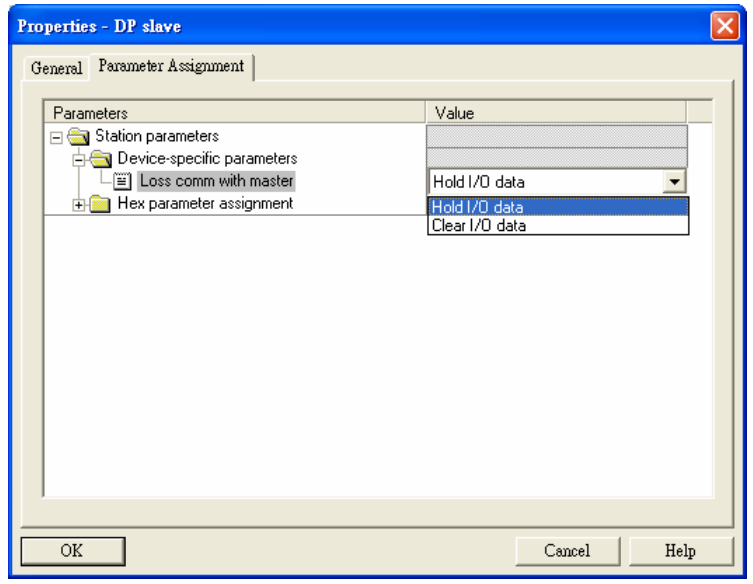

图 8.1-1

| 选项                       | 选项选择           | 含义                                        |  |
|--------------------------|----------------|-------------------------------------------|--|
| Los comm.<br>with master | Hold I/O data  | DVPPF02-SL 和主站断线后, 输入和输出数据保持断线前的数<br>据不变。 |  |
|                          | Clear I/O data | DVPPF02-SL 和主站断线后, 输出数据清除为 0, 输入数据不变。     |  |

#### 8.2 DVPPF02-SL 支持的组态选项

在 PROFIBUS DP 主站的配置工具中进行组态时,DVPPF02-SL 提供多种组态选项供用户选择,以满足 用户不同的数据长度需求。下表所示为 DVPPF02-SL 所有组态选项。组态选项的输出表示数据传输方向 为主站传送给从站;组态选项的输入表示数据传输方向为从站传送给主站。

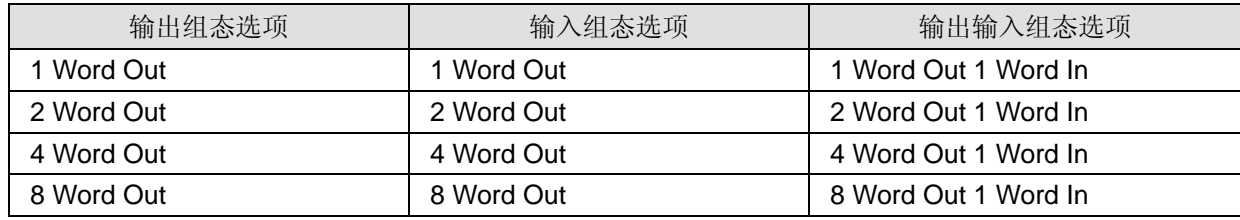

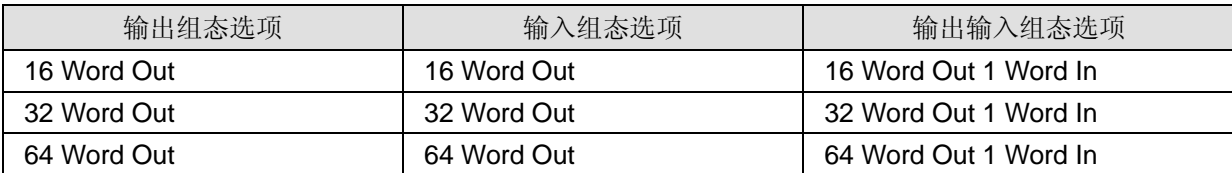

#### **9 LED** 指示灯说明与故障排除

● POWER LED 灯显示说明

POWER LED 用于显示 DVPPF02-SL 供电电源是否正常,显示说明如下表所示:

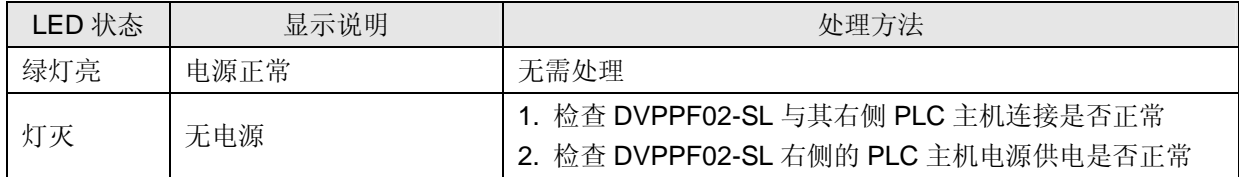

#### ● NET LED 灯显示说明

NET LED 用于显示 DVPPF02-SL 与 PROFIBU DP 主站的通讯连接状态是否正常, 显示说明如下表所 示:

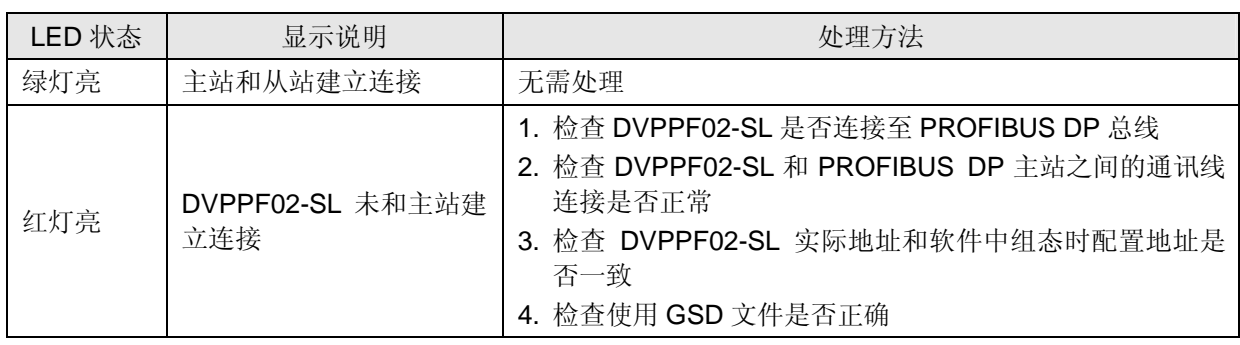

z 数位显示器显示说明

数位显示器用于显示 DVPPF02-SL 的状态,显示说明如下表所示:

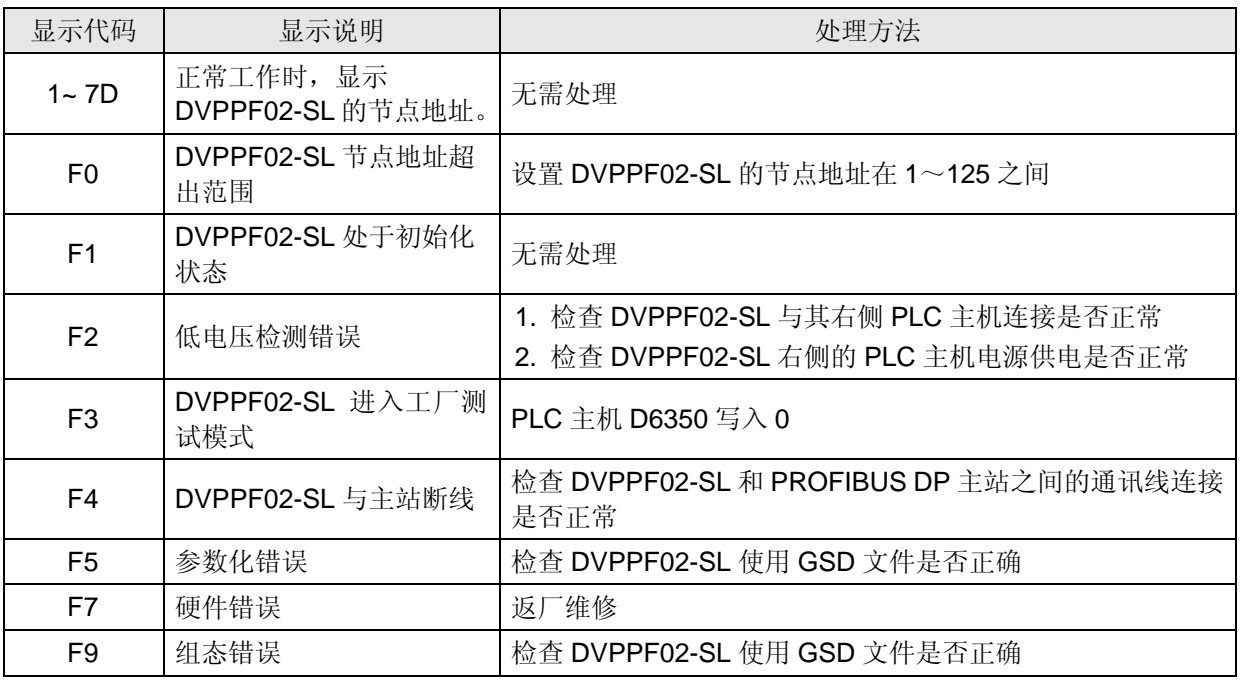

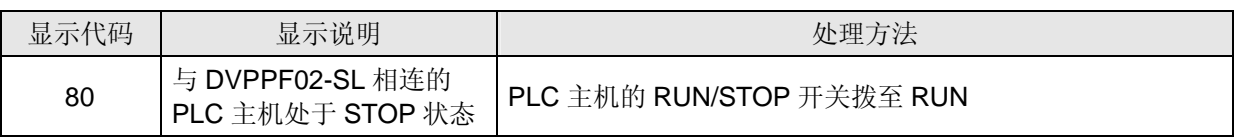

#### 数位显示器显示机制:

- 1. DVPPF02-SL 处于正常状态且 PLC 主机处于 RUN 状态时, DVPPF02-SL 数位显示器只显示其节点地址。
- 2. DVPPF02-SL 处于正常状态且 PLC 主机处于 STOP 状态时, DVPPF02-SL 数位显示器交替显示其节点地址 和 PLC 主机 STOP 状态码。
- 3. DVPPF02-SL 处于初始化状态或错误状态且 PLC 主机处于 RUN 状态时, DVPPF02-SL 数位显示器交替显示 其节点地址、初始化码或错误码。
- 4. DVPPF02-SL 处于初始化状态或错误状态且 PLC 主机处于 STOP 状态时, DVPPF02-SL 交替显示其节点地 址、初始化码或错误码、PLC 主机 STOP 状态码。

#### **10** 应用范例(一)

【控制要求】

通过 PROFIBUS DP 网络完成 S7-300 (西门子 PLC) 与 DVPPF02-SL 的数据交换。

#### 【DVPPF02-SL 接入 PROFIBUS DP 网络】

1. 此范例使用西门子 S7-300 做 PROFIBUS DP 主站, DVPPF02-SL 做从站。PROFIBUS DP 网络示意 图如图 10-1 所示。

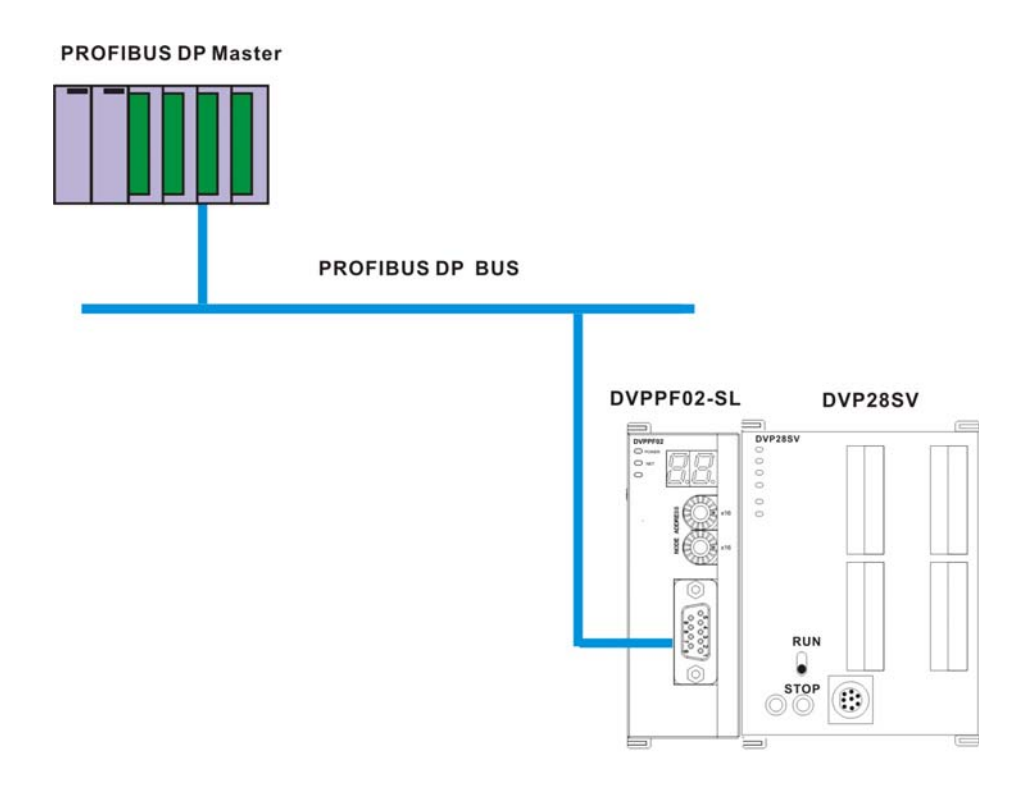

- 2. 设置 DVPPF02-SL 的 PROFIBUS 站号为 1。
- 3. DVPPF02-SL 右侧接 SV PLC 主机,检查并确认 SV 主机与 DVPPF02-SL 连接正常。

【DVPPF02-SL 在 PROFIBUS DP 网络中配置(软件配置)】

- 利用工程向导建立一个新的工程文件
- 1. 打开 SIMATIC Manager 软件,软件界面如图 10-2 所示。

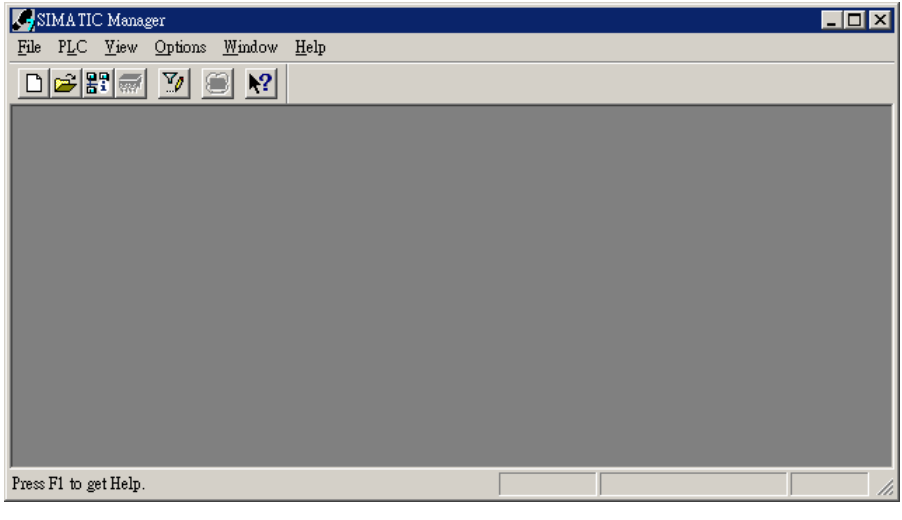

图 10-2

2. 选择"File">>"New Project Wizard", 如图 10-3 所示。

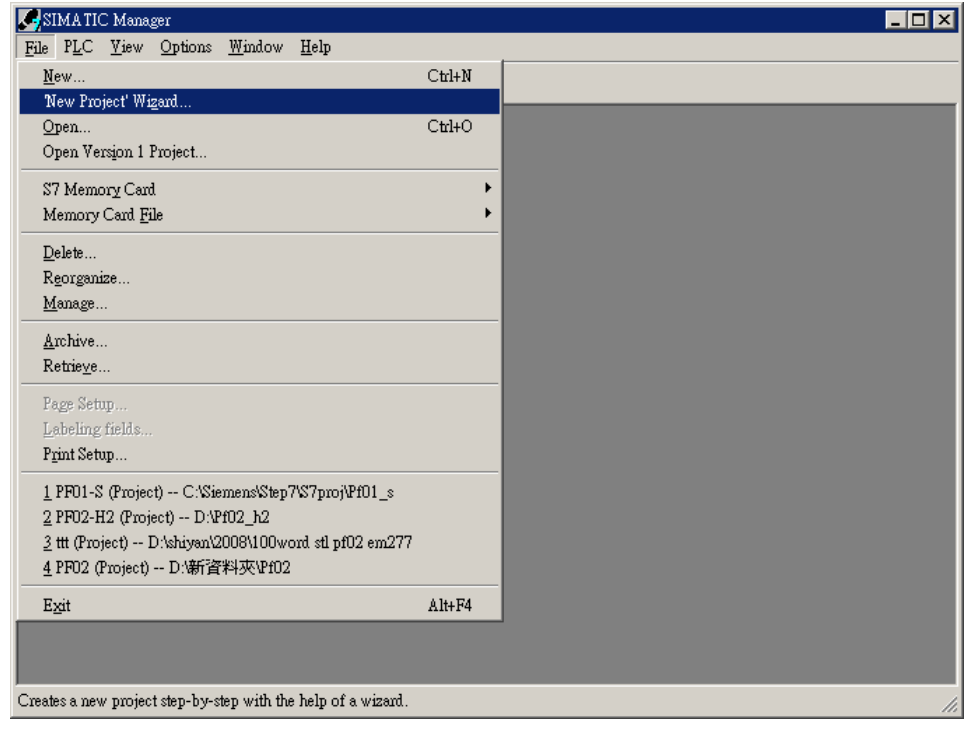

图 10-3

3. 在出现的工程向导对话框中点击『Next』按钮, 如图 10-4 所示。

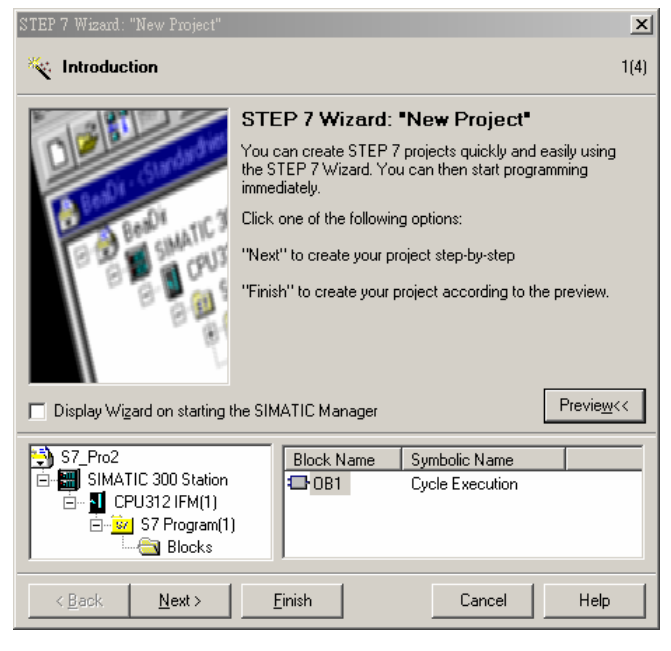

图 10-4

4. 根据使用者使用 S7-300 的型号, 选择 S7-300 CPU 的类型, 选择后点击『Next』按钮, 如图 10-5 所 示。

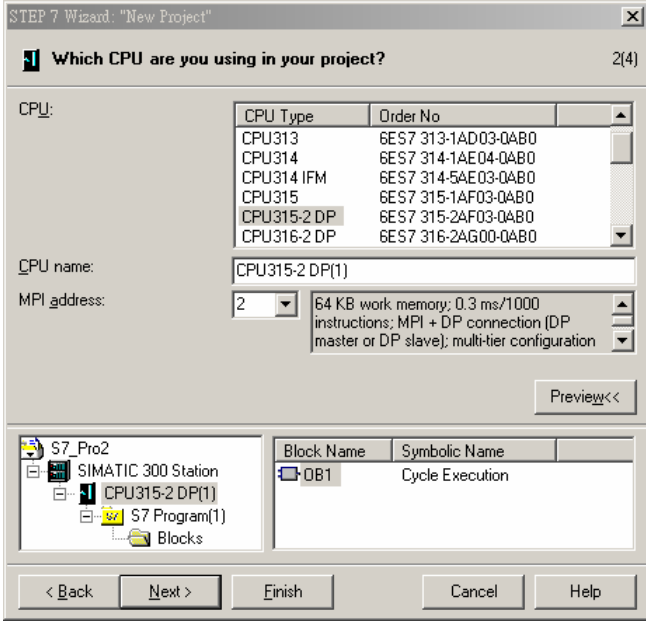

图 10-5

5. 根据使用者的需要,选择需要的程序块及程序块使用的编程语言,选择后点击『Next』按钮,如图 10-6 所示。

![](_page_14_Picture_86.jpeg)

图 10-6

6. 如图 10-7 所示, 在 Project name 栏内输入工程文件的文件名, 输入后点击『Finish』按钮。

![](_page_14_Picture_5.jpeg)

图 10-7

7. 工程文件建立后会出现一个新的窗口,如图 10-8 所示,这样一个新的工程文件就建立了。

| SIMATIC Manager - [DVPPF02_SL -- C:\Siemens\Step7\S7proj\Dvppf0_1]                                                                                                    |                                                              |                   |
|----------------------------------------------------------------------------------------------------|--------------------------------------------------------------|-------------------|
| 围<br>File Edit Insert PLC View Options Window Help                                                                                                    |                                                              | $  E $ $\times$   |
| $E$ $F$<br>$\boxed{9}$ $\frac{9}{40}$<br>$x$ a $z$<br>$\boxed{D}$<br>$\mathbf{m}$                                                                                        | $\overline{\mathbb{E}}$<br>$<$ No Filter $>$<br>$\mathbf{E}$ | 鷝<br>$\mathbf{P}$ |
| $\Box$ $\overline{OBI}$<br>$\Box$ $\Box$ DVPPF02_SL<br>SIMATIC 300 Station<br>翻<br>Ė<br>CPU315-2 DP(1)<br>Ė<br>$\Box$ S7 Program(1)<br><b>B</b> Sources<br><b>Blocks</b> |                                                              |                   |
| Press F1 to get Help.                                                                                                    |                                                              |                   |

图 10-8

- PROFIBUS DP 总线的加入
- 1. 在新建立的工程文件内选择"SIMATIC 300 Station"会出现图 10-9 所示的画面,双击图 10-9 右栏内的 "Hardware", 会出现一个新的窗口(HW-Config 窗口)。

![](_page_15_Picture_6.jpeg)

图 10-9

- **THE HW Config [SIMATIC 300 Station (Configuration) -- DYPPF02\_SL]**  $\overline{\phantom{a}}$   $\overline{\phantom{a}}$   $\overline{\phantom{a}}$   $\overline{\phantom{a}}$   $\overline{\phantom{a}}$ Dun Station Edit Insert PLC View Options Window Help  $-|B|$  x 6 6 日 8 2 2 Profile Standard  $\overline{\phantom{0}}$  $\equiv$  (0) UR **⊞ 器 PROFIBUS DP**<br>├─器 PROFIBUS-PA **T** CPU315-2 DP(1)  $\overline{2}$ E SIMATIC 300  $\mathbb{L}^n$ X  $\frac{1}{2}$  SIMATIC 400 **ELEMAN STATISTIC PC Based Control 300/400**<br> **ELEMAN STATIC PC Station** 7  $\overline{5}$  $\overline{6}$  $\rightarrow$  $\overline{\epsilon}$  $\left| \right| \Rightarrow$  0 UR Slot | | Module Order number  $F_{1...}$  $C...$  $M...$  $\overline{I}$ Q.  $\overline{\phantom{a}}$  $rac{1}{2}$  $\frac{1}{2}$  CPU315-2 DP(1) 6ES7 315-2AF03-0 2  $\begin{array}{|c|c|c|}\n\hline\nx & \text{or} \\
\hline\n\frac{1}{3} & \text{or} \\
\hline\n\end{array}$  $1023$  $E_{\leq}$ PROFIBUS-DP slaves for SIMATIC<br>|S7, M7, and C7 (distributed rack)  $rac{4}{5}$ Press F1 to get Help
- 2. 在 HW Config 窗口中, 双击图 10-10 所示左栏内选中的 DP 处会出现一个新的对话框。

图 10-10

3. 在图 10-11 所示新出现的对话框中点击『Properties』按钮会出现一个新的对话框。

![](_page_16_Picture_160.jpeg)

图 10-11

4. 在图 10-12 所示新出现的对话框『Address』下拉菜单中选择地址,该地址为主站的地址,选择地址 后点击『New』按钮按会出现一个新的对话框。

![](_page_17_Picture_55.jpeg)

图 10-12

5. 在图 10-13 所示新出现的对话框中选择总线的通讯速率和总线类型,选择后点击『确定』按钮。

![](_page_17_Picture_56.jpeg)

图 10-13

6. 在图 10-14 所示的对话框中对 PROFIBUS DP 总线通讯速率及主站地址进行确认,确认无误后点击『确 定』按钮。

![](_page_18_Picture_64.jpeg)

图 10-14

7. 在图 10-15 所示的对话框中对 PROFIBUS DP 总线信息进行确认,确认无误后点击『OK』按钮。

![](_page_18_Picture_65.jpeg)

图 10-15

8. 当上述参数设置好后, UR 后会出现一条 PROFIBUS DP 总线, 如图 10-16 所示。

![](_page_19_Picture_71.jpeg)

图 10-16

- DVPPF02-SL GSD 文档的加入
- 1. 在 HW Config 窗口中, 选择"Options">>"Install GSD File", 如图 10-17 所示。

![](_page_19_Picture_72.jpeg)

图 10-17

2. 找到 GSD 的存放路径,选择要安装的 GSD 文件后点击『Install』按钮即可加入所需要的 GSD 文件, 如图 10-18 所示。

![](_page_20_Picture_92.jpeg)

图 10-18

3. 当加入 DVPPF02-SL 的 GSD 文件后,可在图 10-19 所示窗口的右栏找到 DVPPF02-SL 的模块名称。 如图 10-19 所示, DVPPF02-SL 即为新增加的模块。

![](_page_20_Picture_93.jpeg)

图 10-19

- DVPPF02-SL 从站的加入及参数配置
- 1. 如图 10-20 所示,选中 PROFIBUS DP 总线, 双击图 10-20 右栏内的 DVPPF02-SL 图标会出现一个 新的对话框。

![](_page_21_Picture_88.jpeg)

图 10-20

2. 在图 10-21 所示新出现的对话框中, 在 Adddress 下拉菜单中选择 DVPPF02-SL 从站的地址, 此地址 须与 DVPPF02-SL 地址设定开关设置相一致,地址设定后点击『确定』按钮。

![](_page_21_Picture_89.jpeg)

图 10-21

![](_page_22_Picture_106.jpeg)

3. DVPPF02-SL 加入 PROFIBUS DP 总线, 如图 10-22 所示。

图 10-22

4. 如图 10-23 所示,选中槽(Slot) 0,双击右栏内"1 Word Out"组态选项。

![](_page_22_Figure_5.jpeg)

图 10-23

![](_page_23_Picture_69.jpeg)

5. 如图 10-24 所示, "1 Word Out"被配置到槽(Slot) 0。

图 10-24

6. 其它槽(Slot)的配置方法和槽(Slot)0 类似。配置方法为先选中某一槽(Slot), 然后再双击右侧要配置的 组态选项即可。如图 10-25 所示, 按上述方法配置槽(Slot)0 至槽(Slot)2。

![](_page_23_Picture_70.jpeg)

图 10-25

7. 当 DVPPF02-SL 的组态选项配置并设置完毕后,双击图 10-25 所示 PROFIBUS DP 总线上 DVPPF02-SL 从站,弹出图 10-26 所示的对话框, 对话框中各项参数的含义见 8.1 节的介绍。

![](_page_24_Picture_84.jpeg)

图 10-26

8. 配置参数后,下载参数配置,主站和 DVPPF02-SL 建立连接后,DVPPF02-SL 的 NET 灯会常亮绿色。

【数据映射】

![](_page_24_Picture_85.jpeg)

图 10-30

### **PROFIBUS DP** 通讯从站模块 **DVPPF02-SL**

![](_page_25_Picture_154.jpeg)

在图 10-30 所示的参数配置下,数据映像关系下表所示:

表 10-1

#### 【程序范例】

主站程序介绍:

- 主站程序写在 OB1 内。
- 当 M0.0 ON 时, 将 1000 写入 PQW256, 2000 写入 PQW258。主站会将 PQW256, PQW258 的数据通 过 PROFIBUS DP 总线传送至从站的 D6000, D6001。
- 当 M0.0 ON 时, 将 PIW256 的数据写入 MW10, PIW258 的数据写入 MW12。PIW256, PIW258 的数据 为从站 D6250, D6251 通过 PROFIBUS DP 总线传送给主站的数据。

![](_page_25_Picture_155.jpeg)

从站程序介绍:

- 台达 PLC 程序可通过 Delta WPLSoft 软件进行编程, 编程方法详见软件帮助说明。
- 当 M0 ON 时,将 3000 写入 D6250,4000 写入 D6251。DVPPF02-SL 会将 D6250, D6251 的数据通过 PROFIBUS DP 总线传送至主站的 PIW256,PIW258。
- 当 M1 ON 时, 将 D6000 的值写入 D10, D6001 的值写入 D11。D6000, D6001 的数据为主站通过 PROFIBUS DP 总线传送给 DVPPF02-SL 的数据。

![](_page_26_Picture_112.jpeg)

**MEMO**